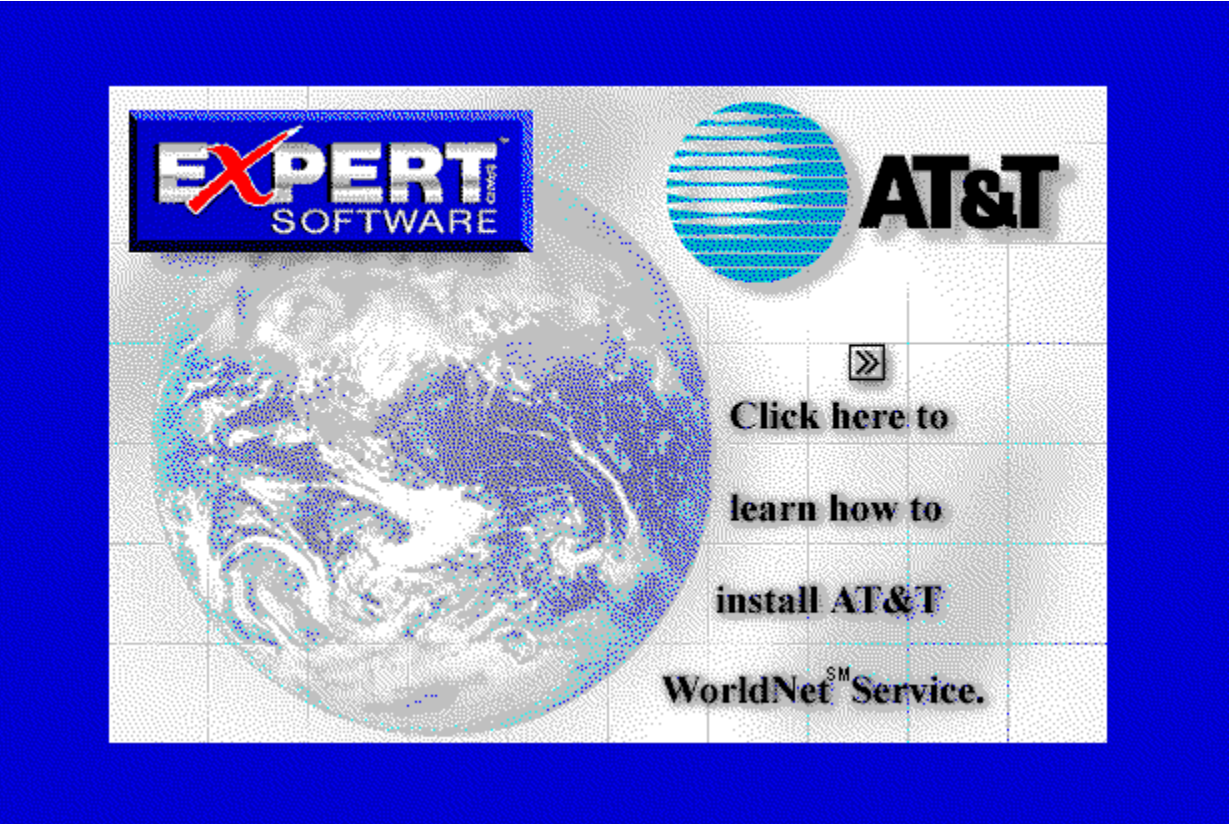

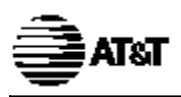

#### **QuickStart Guide**

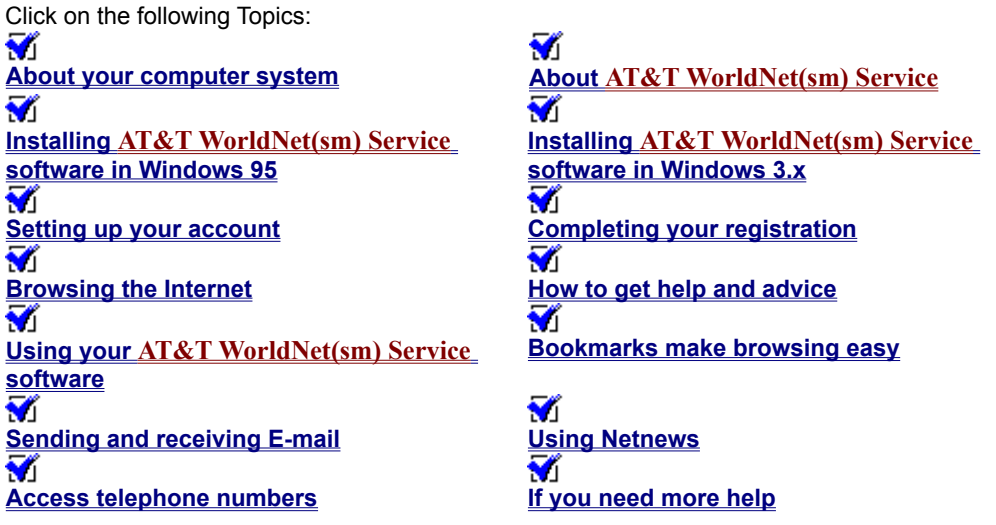

*We're here to help you, 24 hours a day, 7 days a week*

#### **Your Expert Software user registration codes are:**

*For AT&T Long Distance Subscribers enter:* **17MQFM631** *For AT&T Non-Subscribers:* **17MQFM632**

# **For information on an item, click on it with the mouse when you see the cursor.**

Copyright © 1996 **AT&T** Corp. All rights reserved. **AT&T** WorldNet is a service mark of **AT&T**. Microsoft, Windows, and Windows 95 are trademarks of Microsoft Corporation. Netscape, Netscape Navigator, and the Netscape Navigator Included logo are trademarks of Netscape Communications Corp. Information in this booklet is current as of 5/17/96 and is subject to change. Your use of the **AT&T WorldNet(sm) Service** software is subject to the Netscape Navigator end-user license agreement included in the software. Your use of **AT&T WorldNet(sm) Service** is subject to the **AT&T WorldNet(sm) Service** Agreement, which is available for review during the registration process and within the Customer Service section of the **AT&T WorldNet(sm) Service** web site, as that agreement may be modified by **AT&T** from time to time.

# **Welcome!**

∛

**For information on an item, click on it with the mouse when you see the**  $\frac{f^{h}}{h}$  **cursor.** 

Thanks for choosing **AT&T WorldNet(sm) Service** — an exciting new world of opportunity, fun, and excitement. Brought to you by the global leader in communications and networking, **AT&T WorldNet(sm) Service** delivers everything you need to make the most of the wealth of experiences you can find on the World Wide Web. Just follow the simple instructions in this booklet, and soon you'll be exploring the Internet as a registered **AT&T WorldNet(sm) Service** member.

**About your computer system**

Make sure your system meets these minimum requirements:

- IBM compatible 386SX computer (486 recommended)
- 8 mb of RAM (or more for better performance)
- 11 mb of available hard disk space
- VGA card and monitor capable of displaying 256 colors
- 14,400 bps modem connected to an outside phone line
- Microsoft® Windows 95

▓<mark>£</mark> Start |

Windows 95 note: If Dial Up Networking is not installed, have your Windows 95 cd rom or disks handy (See If you need more help).

#### ∛  **About AT&T WorldNet(sm) Service**

**For information on an item, click on it with the mouse when you see the cursor.**

To register, you must provide the following information:

- Your registration code (printed on the address label)
- · Your credit card number (MasterCard®, Visa®, or American Express® card; charges will appear monthly on your statement)
- An E-mail ID and password of your choice (so you can send and receive electronic mail)
- · A security word of your choice (to verify your identity if you update your account information)

During registration, you must select a pricing plan. Hourly and unlimited usage access options are available. After you become a member, you may change your pricing plan by updating your account online, sending an electronic mail message to

#### **wnetbill@attmail.com, or contacting AT&T Customer Care at 1 800 400-1447.**

Finally, you must select an access telephone number (the number your modem dials for access to **AT&T WorldNet(sm) Service**). For a complete list of numbers, see Access telephone numbers.

For AT&T Long Distance Subscribers enter: **17MQFM631**

For AT&T Non-Subscribers: **17MQFM632**

✔

# **Installing the AT&T WorldNet(sm) Service software**

For information on an item, click on it with the mouse when you see the <sup>the</sup> cursor.

First, make sure your modem is ready to go — that is, it should be turned on (if external) and configured for Windows 95. Make sure Windows 95 is running, and close all open applications and folders, including Dial-Up Networking, on the desktop and taskbar.

**cd rom installation:** Insert your **AT&T WorldNet(sm) Service** CD-ROM disk. Software installation will begin automatically.

**Floppy disk installation**: Insert the **AT&T WorldNet(sm) Service** software (Disk 1 of 3) in your drive. Click the *Start* button on the Windows 95 desktop. Click *Run*, then type a:\setup (or change the "a" to a different letter if the software is in another drive). Click *OK* to begin software installation.

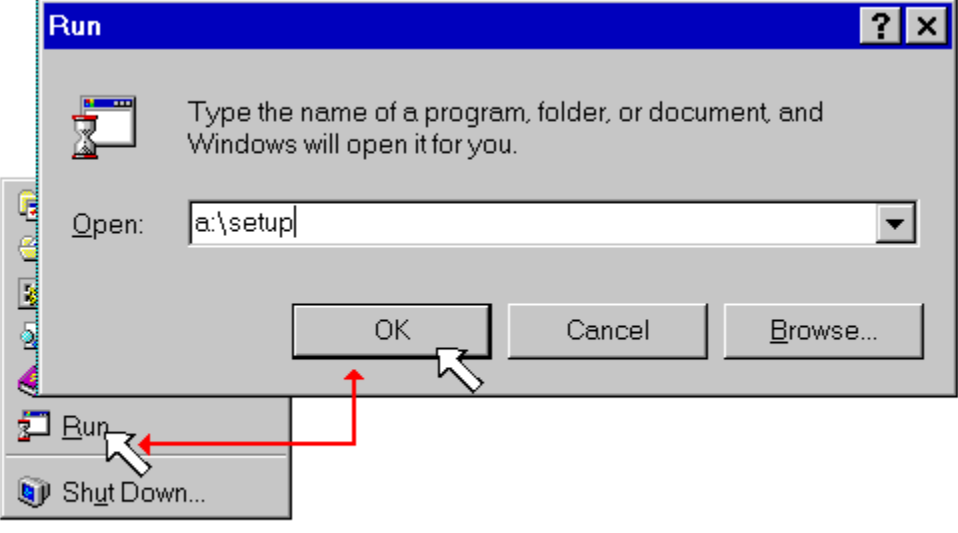

# **BR** Start

*If you're already an AT&T WorldNet(sm) Service member:*

If you're upgrading from an earlier version of **AT&T WorldNet(sm) Service** software, do not install the new software in the same folder. Use the default instead (c:\Program Files\WorldNet).

After you run Setup, see page 36 for instructions on how to complete your upgrade quickly.

If *Dial-Up Networking* is not installed, you will be asked if you want to install it. We recommend that you install it now. If you need assistance during installation, see the If You Need More Help section beginning on page 30 for solutions to problems like these:

- If Windows 95 is not configured for your modem.
- If Netscape Navigator 2.0 software is already installed on your computer.

# **Setting up your account**

For information on an item, click on it with the mouse when you see the **M** cursor.

After the software is installed, several icons are displayed in your new folder. To set up your account, double click the account setup icon as shown below. If you see the message "You must log on to your PC before registering," See "Setting up your account." for further instructions.

Double-click this icon to begin. When the first Account Setup screen appears, click *Next* to continue.

∛

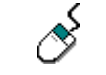

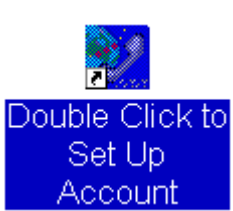

#### Account Setup Wizard  $\boldsymbol{\mathsf{x}}$ Setting Up an MT&T WorldNet Account **ART** To help you access the Internet, we need to know if you already have an AT&T WorldNet Service account. WorldNet® If you do not already have an AT&T WorldNet Service Service account (or you would like to create another account), choose the 'I need to create an account' option below. If you already have an AT&T WorldNet Service account (on another PC, for example), choose the 'I already have an account' option below. This option will allow you to manually enter the information necessary to set up your account on this PC. C | need to create an AT&T WorldNet Service account C I already have an AT&T WorldNet Service account. Help < Back Next > Cancel

At the second screen, select the "create account" option, then click the Next button to continue.

To set up your account you must answer a series of questions about you, your credit card preference, your modem type, and your phone.

At the "Modem Information" screen, click *Next* if a modem name is displayed in the box. If the box is empty, or if the wrong modem is displayed, please go to If you need More help.

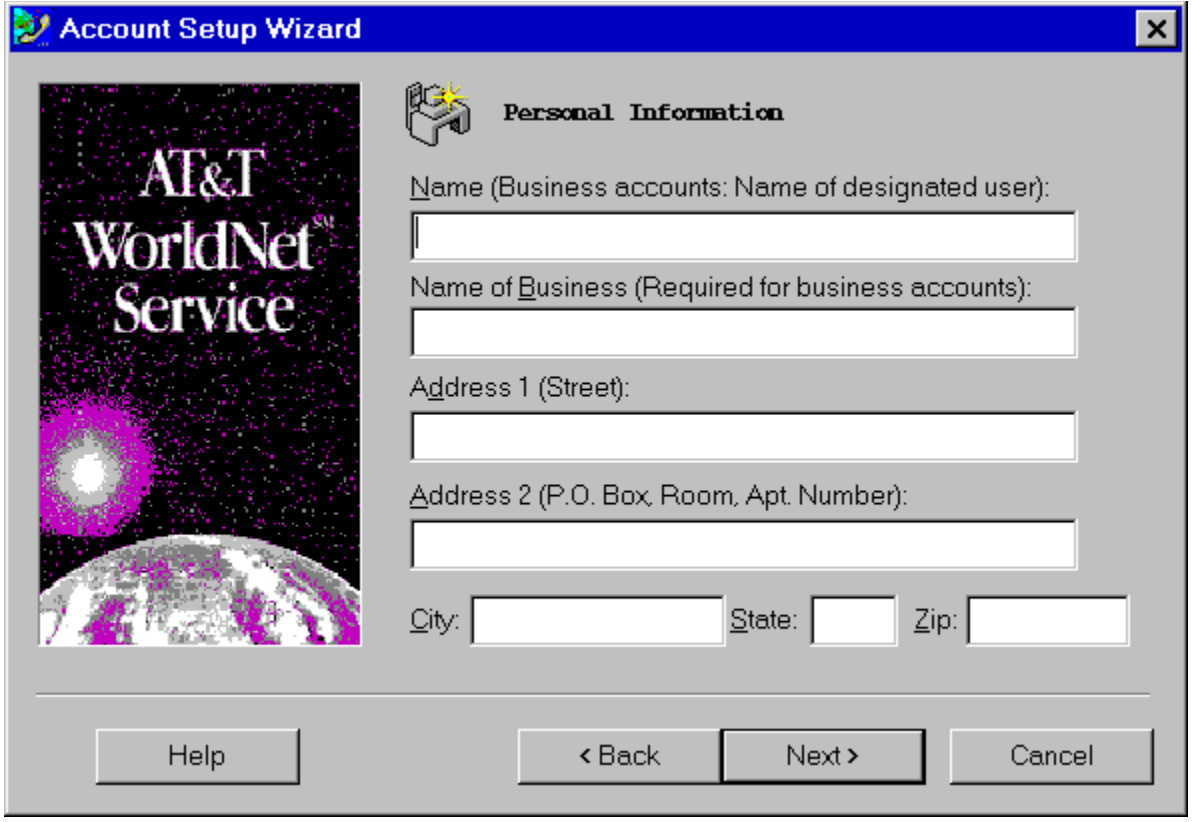

Click *Next* after you complete each page. Click *Finish* on the last page to transmit your member information to **AT&T** using a private, toll-free number. Your information is kept strictly confidential.

**Fill in the blanks on each screen, then click the Next button to continue as you complete each screen.**

# **Completing your registration**

∛

For information on an item, click on it with the mouse when you see the **M** cursor.

The last step in registration is to review and complete the information you entered while setting up your account. If the system finds an error, the screen is redisplayed with a STOP sign to show where you must enter the correct information.

**Registration Code Information:** Enter your registration code as printed on the top of the address label on your **AT&T WorldNet(sm) Service** Kit. If you do not have a registration code, please call the **AT&T** Customer Care Center on 1 800 400-1447.

During registration you must choose an Account Information security word, an E-mail ID, and an E-mail password.

- If you enter an E-mail ID that is already in use, you'll be asked to enter another one. You can use any form of your name. For example, you might use your initials, or spell out your middle name, to make it unique.
- · You should record your E-mail information below for future reference. Do not disclose your password, your security word, or your account information to anyone. Your E-mail ID cannot contain spaces or any special characters except hyphens or periods.
- · Your E-mail password is case sensitive; that is, "PassWord" is not the same as "password".

Click *Continue* after you review each page. Click *Finish* at the last page to complete your registration. Afterward, be sure to restart Windows 95 when prompted so your computer is configured properly to run the software. This is a good time to back up your account information.

Please note: If you are disconnected during registration, select the *Double Click to Set Up Account* icon, or symbol, to start over. At the opening screen, choose the *I need to create an AT&T WorldNet(sm) Service account* option.

# **Browsing the Internet**

 $\blacktriangledown$ 

ş

For information on an item, click on it with the mouse when you see the **M** cursor.

Congratulations! As a new member of the **AT&T WorldNet(sm) Service**, you're ready to explore the wide world of the Internet.

After you've completed registration, you can gain access to the Internet at any time by double-clicking the **AT&T WorldNet(sm) Service** icon on your desktop or in the **AT&T WorldNet(sm) Service** folder.

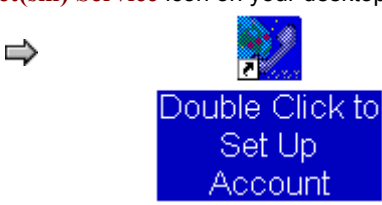

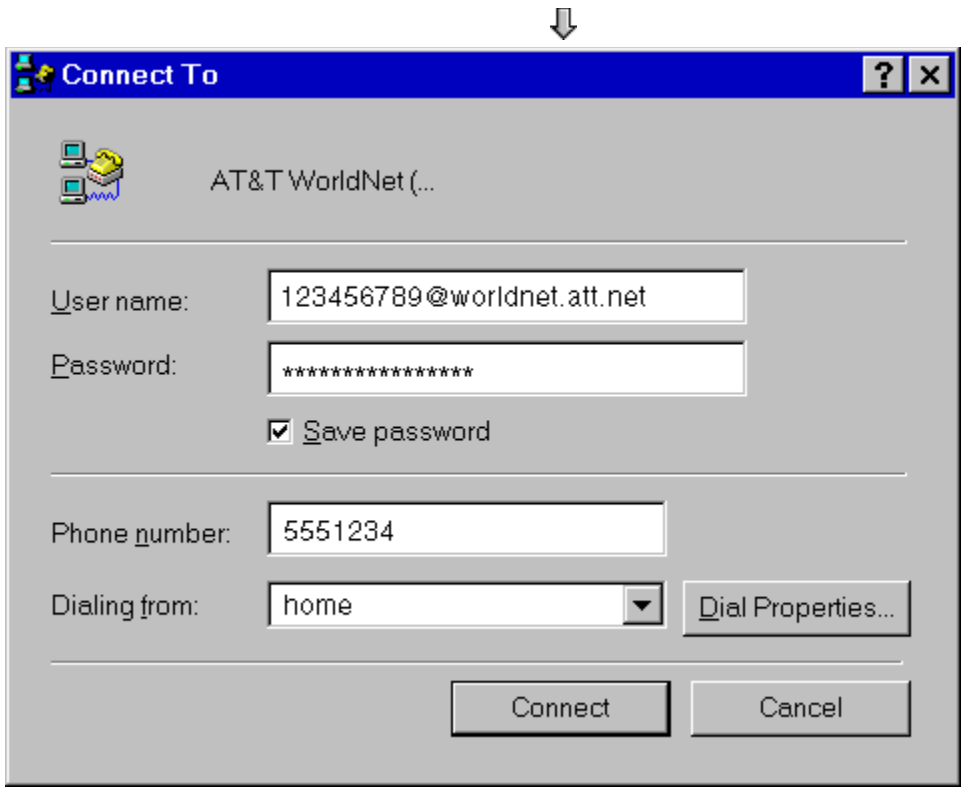

After a moment, you'll see the **AT&T WorldNet(sm) Service** home page on the World Wide Web (www). The simplest way to begin browsing the Internet is to start here, and begin clicking on hyperlinks to explore your options. Hyperlinks are special words or graphics in a document that contain the address of another document. By clicking on these hyperlinks, you can explore many thousands of sites, services, and information sources across the country and throughout the world.

**Do not change your user name or password.**

**Click Connect to begin**

**Hyperlinks can be easily identified because your mouse cursor changes (usually to a hand icon ) when passed over any linked word or graphic image.**

# **How to get help and advice**

 $\overline{\P}$ 

For information on an item, click on it with the mouse when you see the **M** cursor.

Before you begin exploring the Internet, you might want to take a moment to check two useful sources of information. If you're new to the Internet, click on the New Users hyperlink for a quick explanation of unfamiliar terms and useful advice about exploring the Internet.

The Help menu contains detailed information that may be of use even to more experienced users of the Internet. If you need help with installation, registration, or use of the software, check the Troubleshooting Guide in the **AT&T WorldNet(sm) Service** folder (see "If you need more Help").

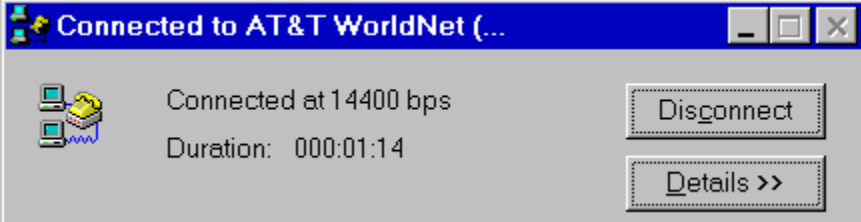

This is how the **AT&T WorldNet(sm) Service** homepage looks like:

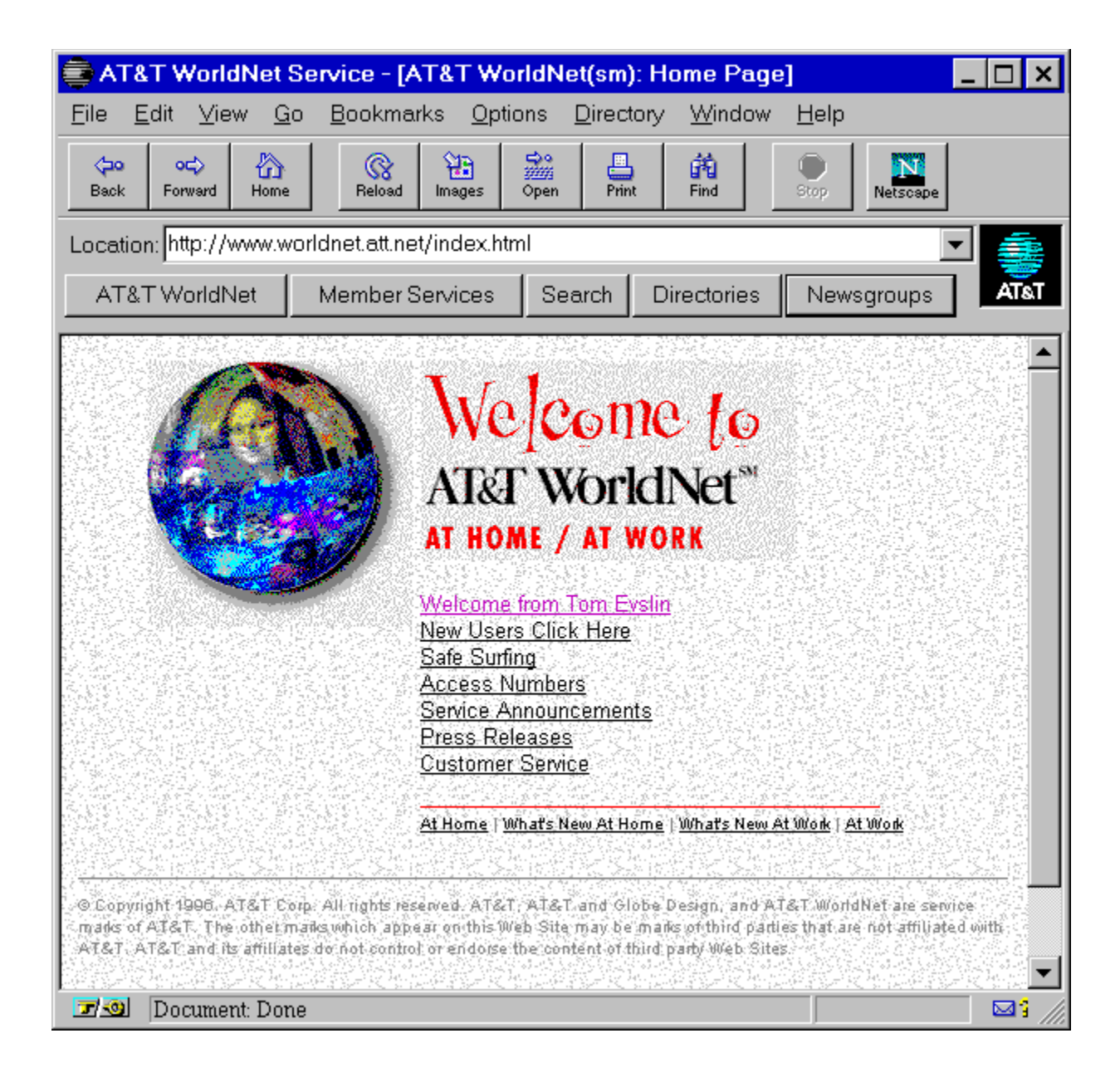

**Note: You must click Disconnect to end your connection to AT&T WorldNet(sm) Service (see page 38).**

**New Users Click Here: New to the Internet? Click here for a quick description of the Internet and tips to make browsing easier.**

**Help menu**

- · **About AT&T WorldNet(sm) Service: Shows software version information.**
- · **Netscape Navigator Handbook: A guide to AT&T WorldNet(sm) Service software.**
- · **Where to Get More Help: Takes you directly to AT&T WorldNet(sm) Service Member Services for technical support and online help with account, billing, and child safety concerns.**

# **Using your AT&T WorldNet(sm) Service software**

**For information on an item, click on it with the mouse when you see the M** cursor.

The **AT&T WorldNet(sm) Service** software makes Internet browsing fast and simple. For a more detailed description of these and other program features, click the Help menu and select Netscape Navigator Handbook. TIP: While browsing Internet documents, click your right mouse button for quick access to many frequently used features.

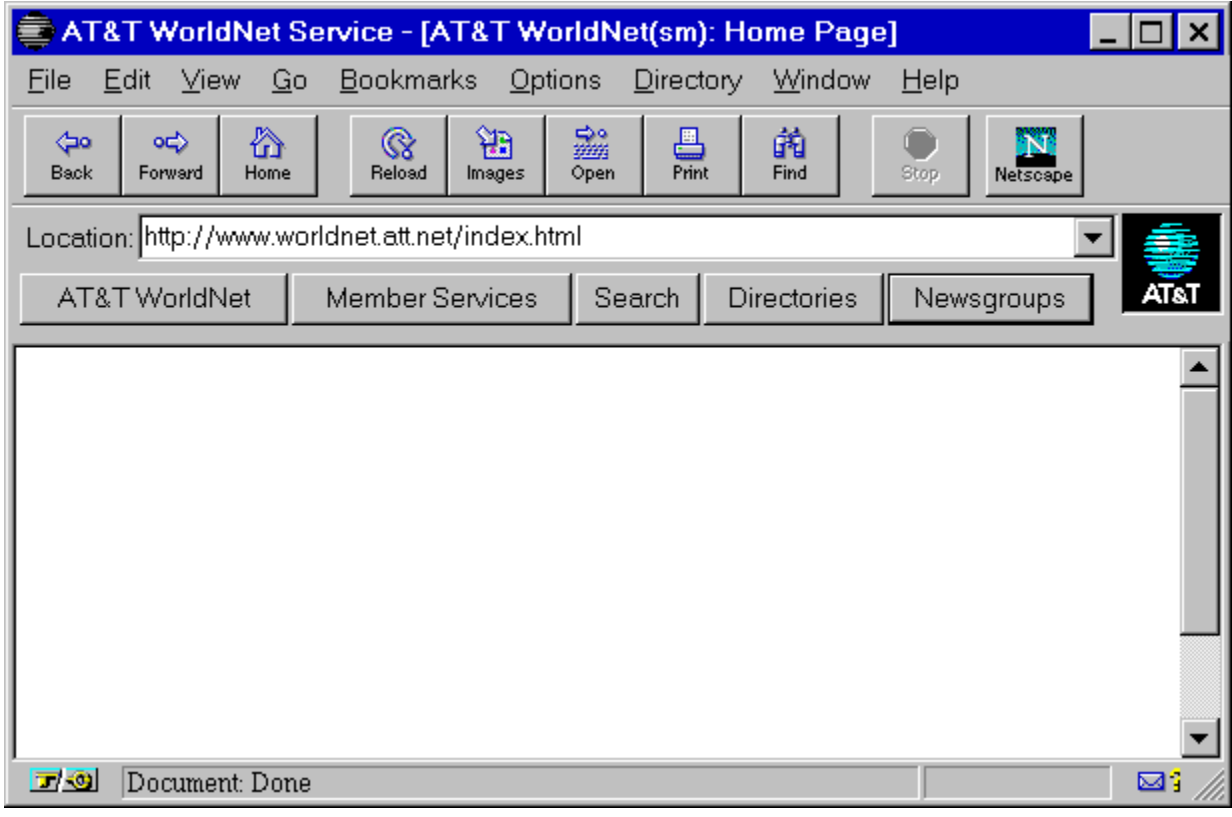

 $\overline{\P}$ 

**To create more room for Internet pages, you can make your document window larger by "hiding" the Toolbar and Directory buttons if you don't often use them. Click the Options menu to display a list of features you can show or hide.**

**It's easy to get lost in the worldwide maze of the Internet. No matter where you are, you can always start over by clicking Home to return to AT&T WorldNet(sm) Service.**

**For quick access to AT&T Customer Service, click Help, then select Where to Get More Help.**

**The Bookmarks menu is a directory you can customize to find your favorite places quickly (see page 18).**

**Click here to check for new E-mail, or to send a message to someone else (see page 20).**

**The status line shows the Internet address (URL) of any hyperlink as you pass your mouse cursor over a page displayed in your document window.**

**Click the Directories button for a list of Internet resource, personal, and business directories.**

#### $\overline{\P}$

# **Bookmarks make browsing easy**

**For information on an item, click on it with the mouse when you see the cursor.**

Bookmarks allow you to keep track of your favorite Internet sites, so you can return to them whenever you want. Click on the Bookmarks menu to see a list of sample sites. You can go directly to a site by clicking on any item in the list.

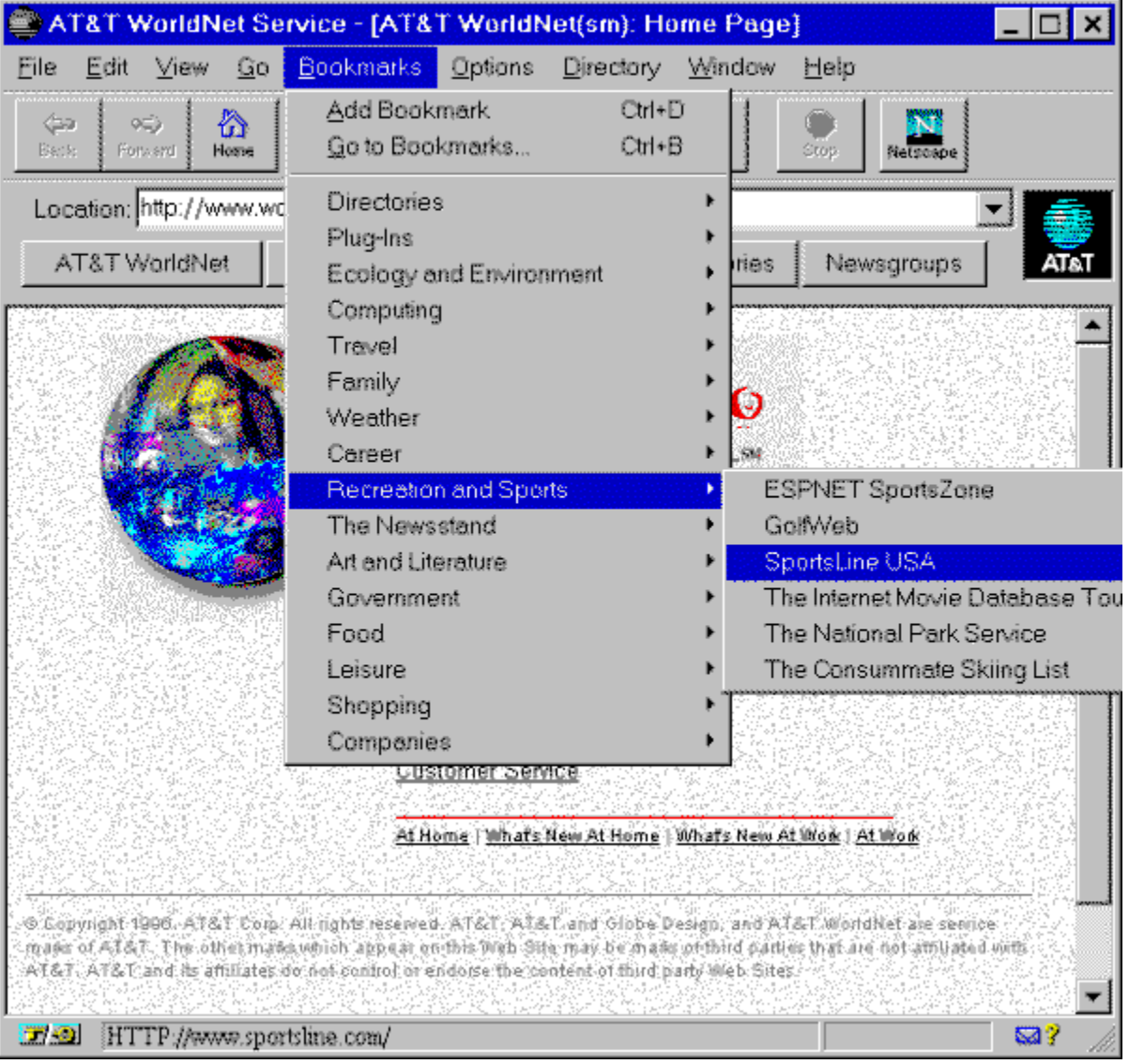

As you browse the Internet, you can add sites to the list by clicking Bookmarks | Add Bookmark (or just press Ctrl+A on your keyboard). Click Bookmarks | View Bookmarks (or press Ctrl+B) to open a new window showing all bookmarks. You can use the File, Edit, and Item menus to customize your list, by adding or moving categories or specific sites.

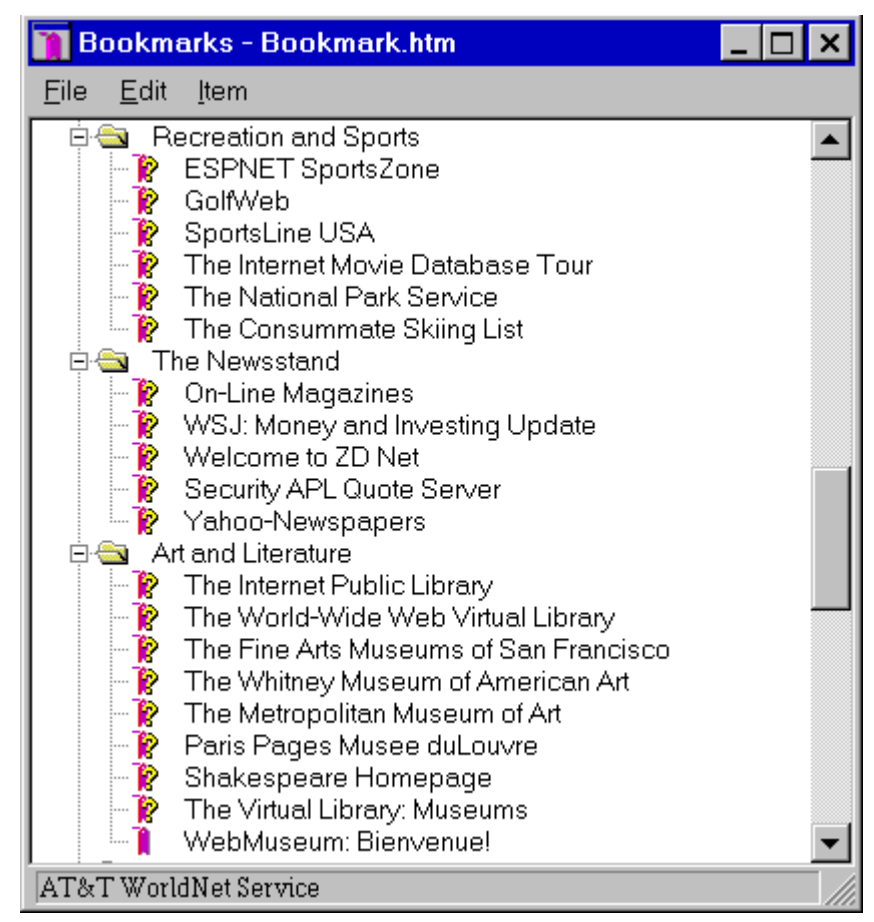

**Double-click any category to show or hide its contents.**

# **Sending and receiving E-mail**

For information on an item, click on it with the mouse when you see the **M** cursor.

On **AT&T WorldNet(sm) Service**, you can exchange E-mail with anyone in the world who has access to the Internet. To send or receive mail, select Window | **AT&T WorldNet(sm) Service** Mail (or click the E-mail icon at the lower right edge of your screen).

To receive messages, you should let others know your E-mail address. Your address is your E-mail ID followed by **@worldnet.att.net**.

For example, the address of a person using the ID "pjones" would be: **pjones@worldnet.att.net**.

TIP: To check quickly for new mail, click on the  $\boxtimes$   $\degree$  icon, at the lower right edge of your screen.

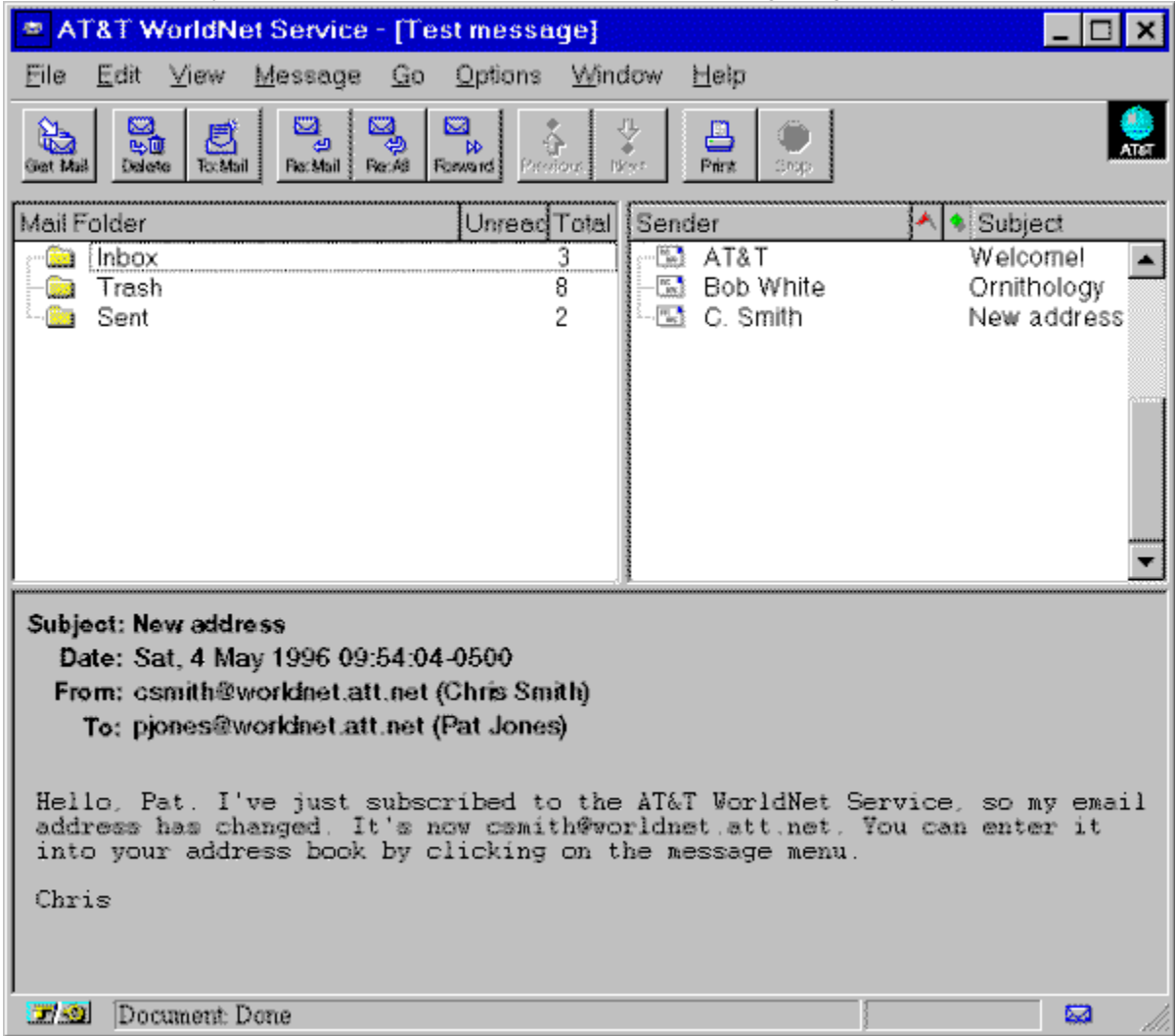

 $\overline{\P}$ 

**Check for new mail**

**Delete displayed message**

**Compose new message**

**Reply to sender**

**Reply to all recipients**

**Send to another recipient**

**Print displayed message**

# **Using Netnews**

∛

For information on an item, click on it with the mouse when you see the **M** cursor.

Netnews works like a global bulletin board, where people all over the world can post, read, and respond to messages organized by topic, or newsgroup.

Click the Newsgroups button to begin using Netnews. The News window will display a sample list of newsgroups. You can view more by clicking Options | Show All Newsgroups. To subscribe to any newsgroup, click the check box next to the group name.

Click on any newsgroup to see the list of messages it contains. You can reply to any message by clicking the Message menu, or submit a message of your own by clicking the File menu.

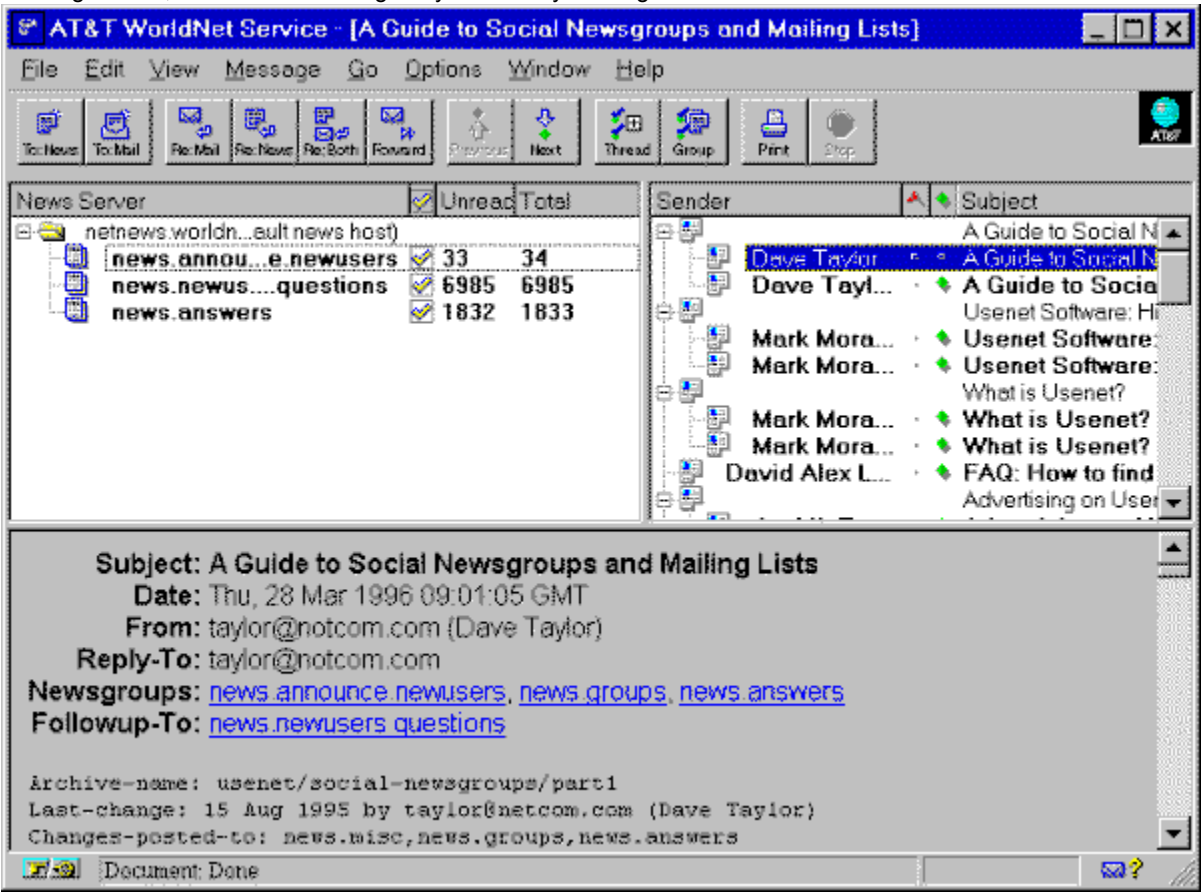

*Click any topic for more detailed information*

**Compose news message**

**Compose Email message**

**Reply by private E-mail**

**Reply by public message**

**Reply by mail & message**

**Send to another recipient**

**Go to previous message**

**Go to next message**

### **Access telephone numbers**

For information on an item, click on it with the mouse when you see the **M** cursor.

During registration, the **AT&T WorldNet(sm) Service** software suggests an access telephone number for you. If you prefer to use a different one, you can use any number listed here.

If you have selected one of your local phone company's calling plans, you may want to ask them whether the access number you select is covered by the plan.

If none of the numbers listed here are acceptable, ask your local telephone company about optional calling plans in your area that may allow you to use one of the numbers listed here at a reduced rate.

Otherwise, you can use the number 1 800 543-3279 for an additional charge of \$4.50 per hour (about 8 cents per minute). This number can be convenient to use when you're away from home.

To change your access telephone number, right-click your **AT&T WorldNet(sm) Service** connection in the Dial-Up Networking folder. Select Properties, enter the number where indicated, then click OK.

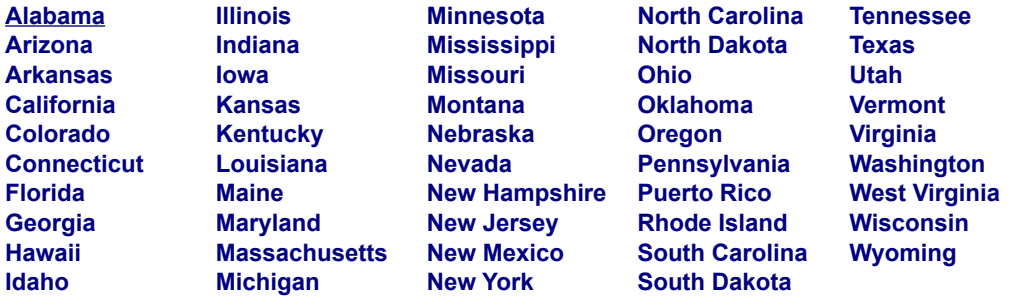

**Questions? Call 1 800 400-1447** *We're here to help you, 24 hours a day, 7 days a week*

#### **Alabama**

∛

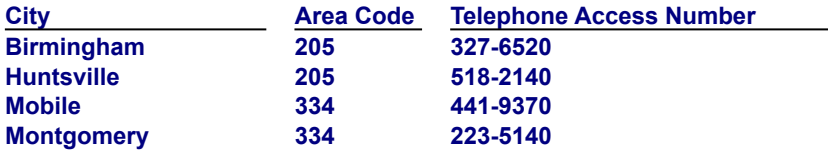

#### **Arizona**

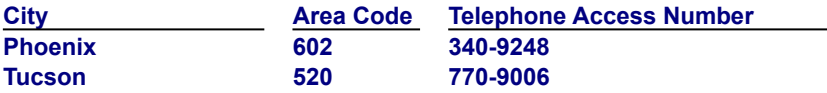

#### **Arkansas**

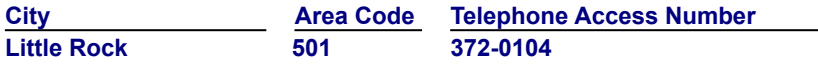

#### **California**

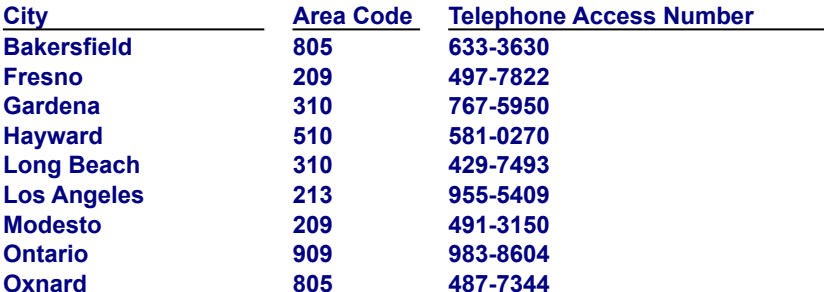

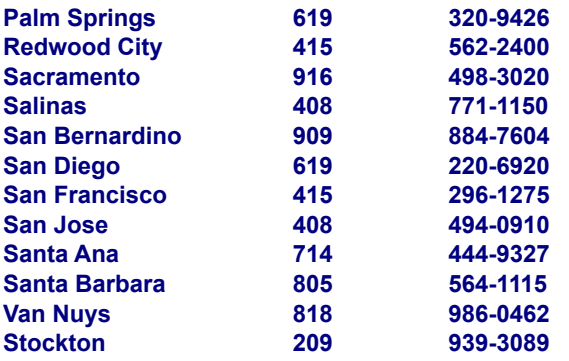

#### **Colorado**

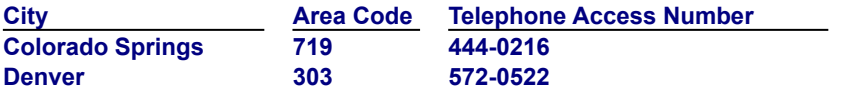

### **Connecticut**

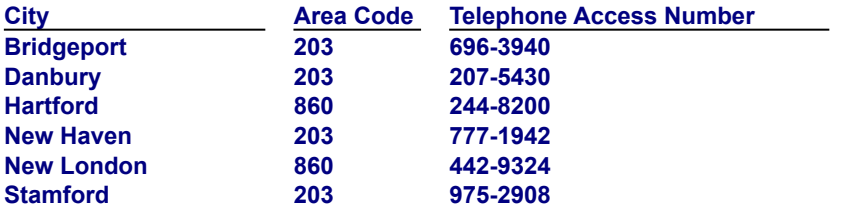

#### **Florida**

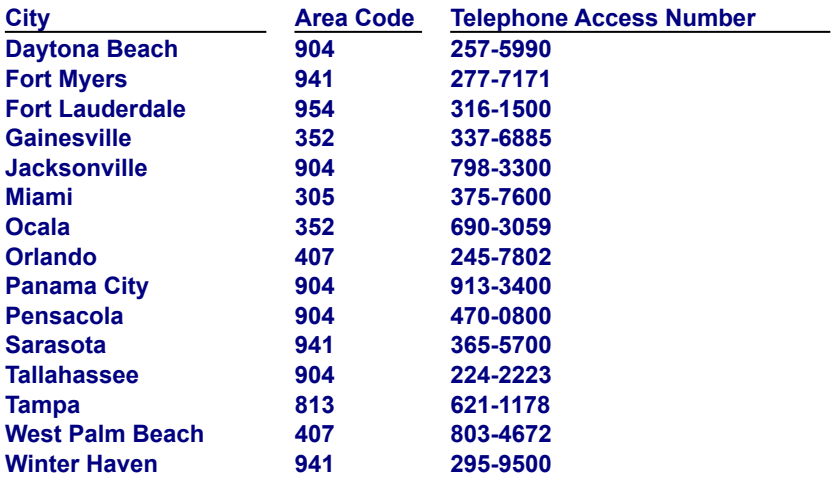

# **Georgia**

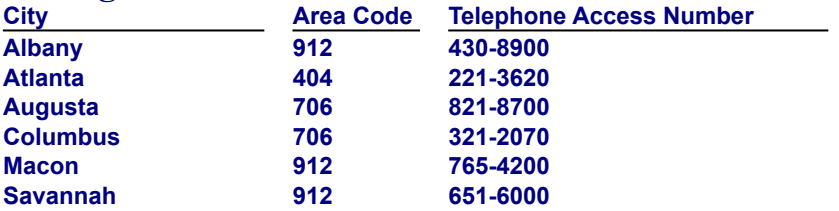

#### **Hawaii**

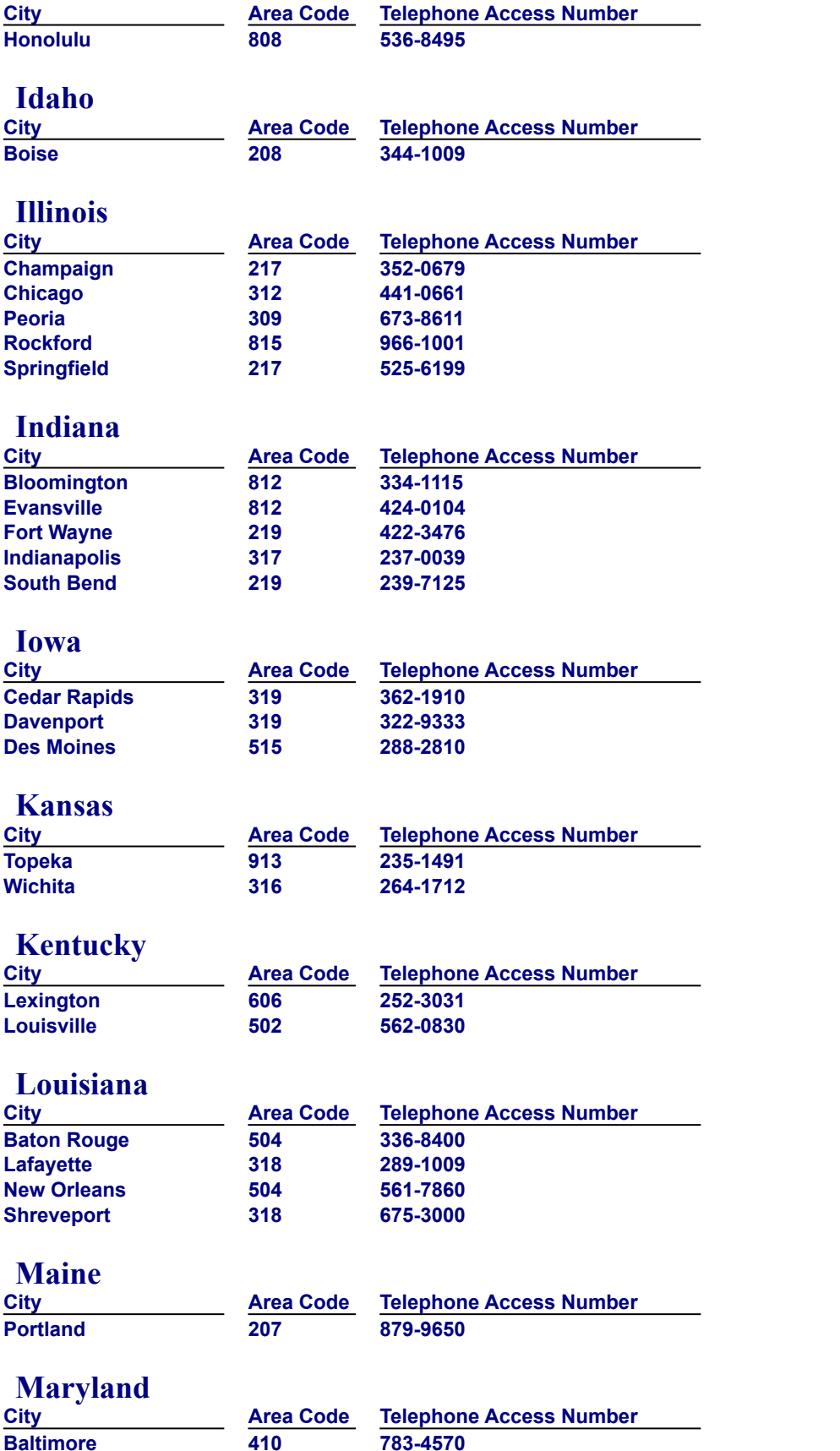

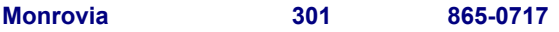

#### **Massachusetts**

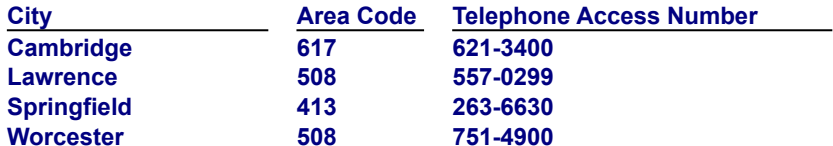

# **Michigan**

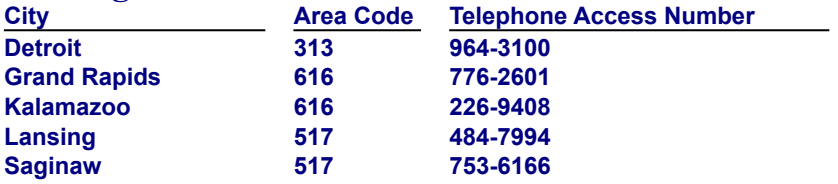

#### **Minnesota**

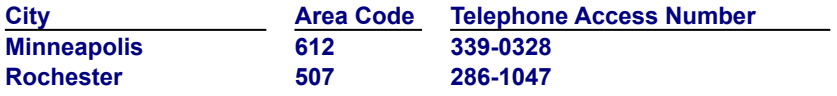

# **Mississippi**

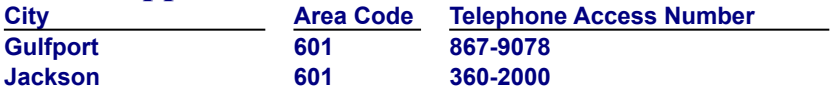

#### **Missouri**

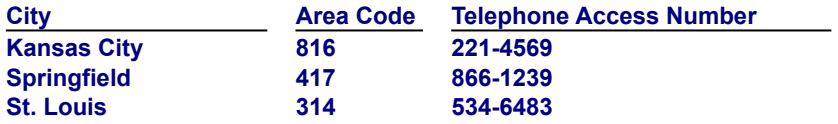

#### **Montana**

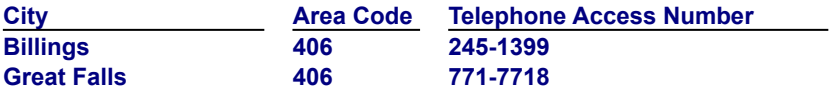

#### **Nebraska**

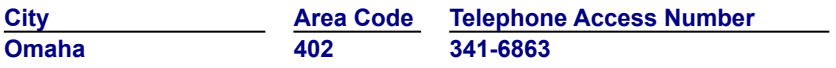

#### **Nevada**

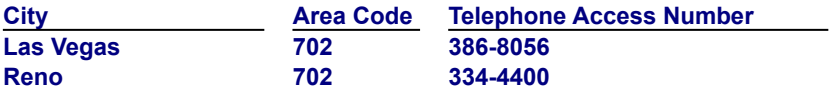

# **New Hampshire**

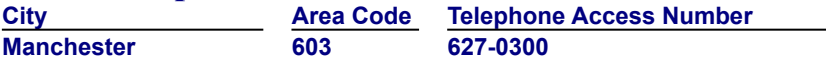

# **New Jersey**

**City Area Code Telephone Access Number**

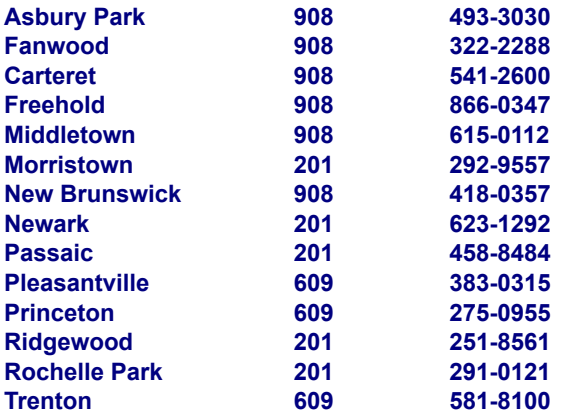

#### **New Mexico**

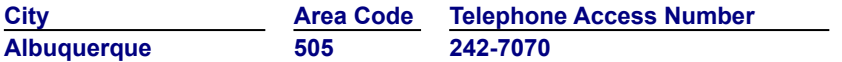

#### **New York**

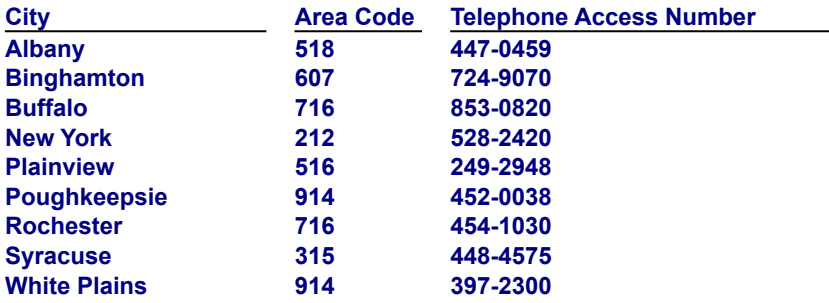

#### **North Carolina**

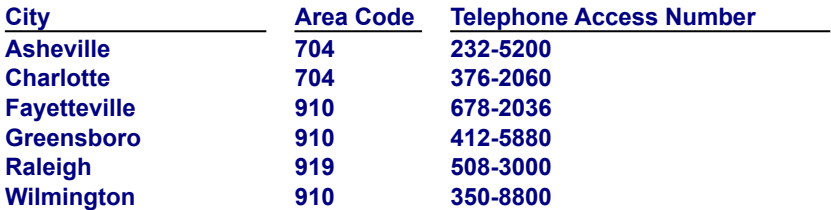

#### **North Dakota**

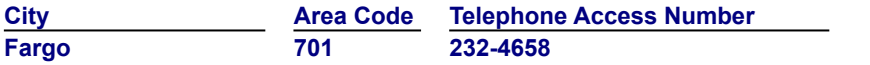

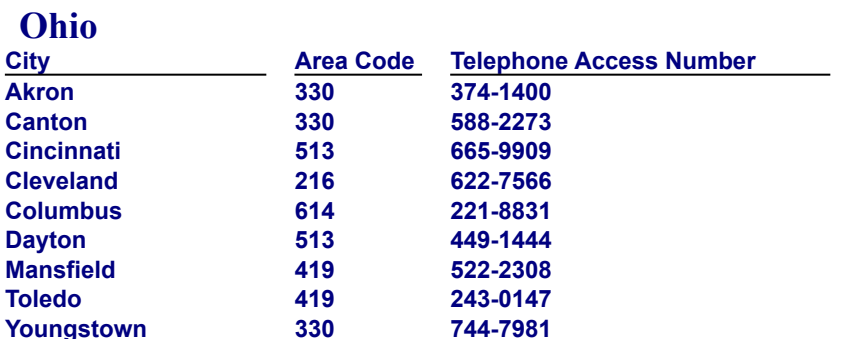

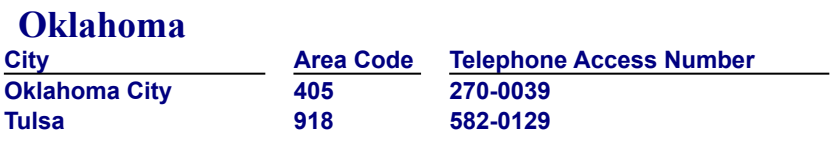

# **Oregon**

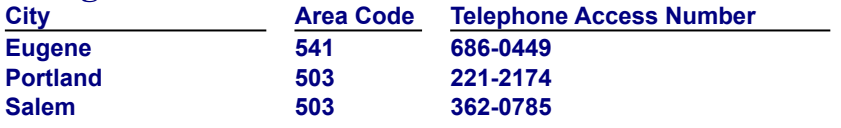

#### **Pennsylvania**

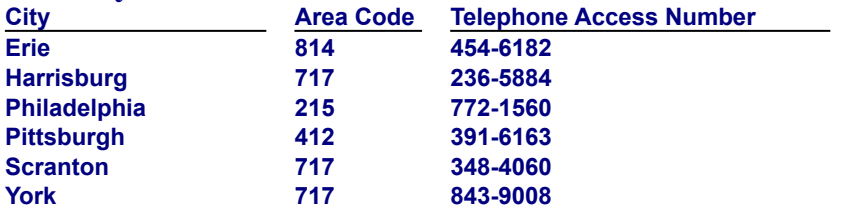

# **Puerto Rico**

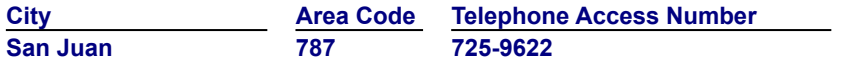

#### **Rhode Island**

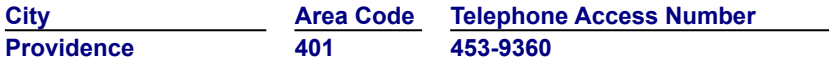

#### **South Carolina**

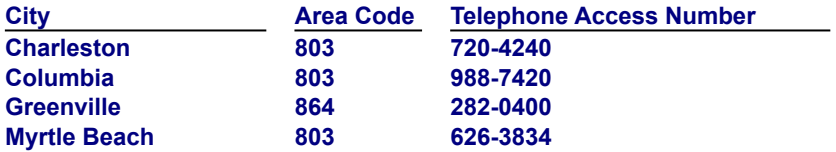

#### **South Dakota**

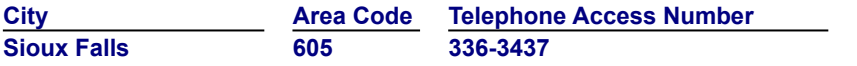

#### **Tennessee**

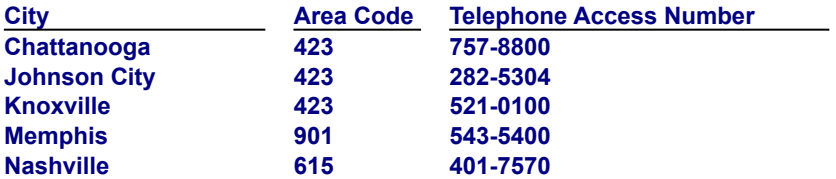

#### **Texas**

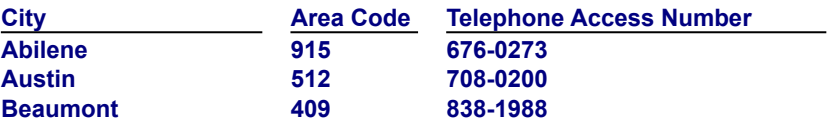

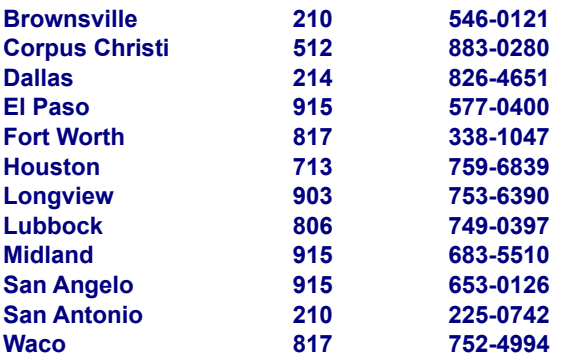

#### **Utah**

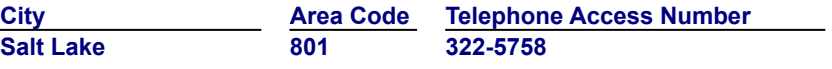

#### **Vermont**

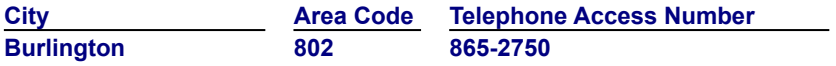

# **Virginia**

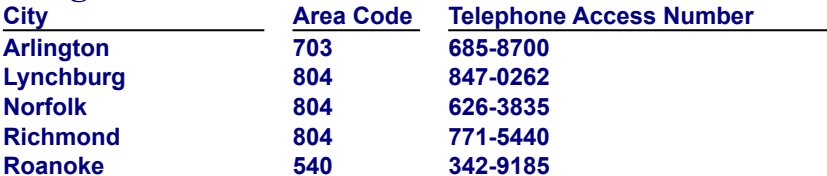

# **Washington**

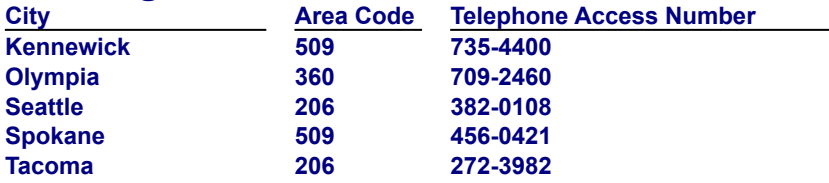

# **West Virginia**

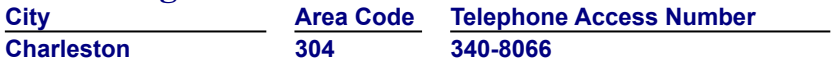

#### **Wisconsin**

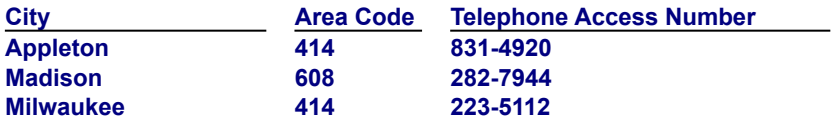

# **Wyoming**

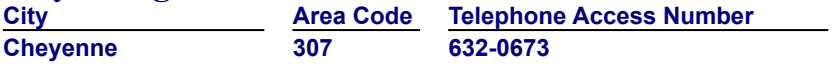

#### $\overline{\mathbf{M}}$

# *M*<br>**If you need more help**

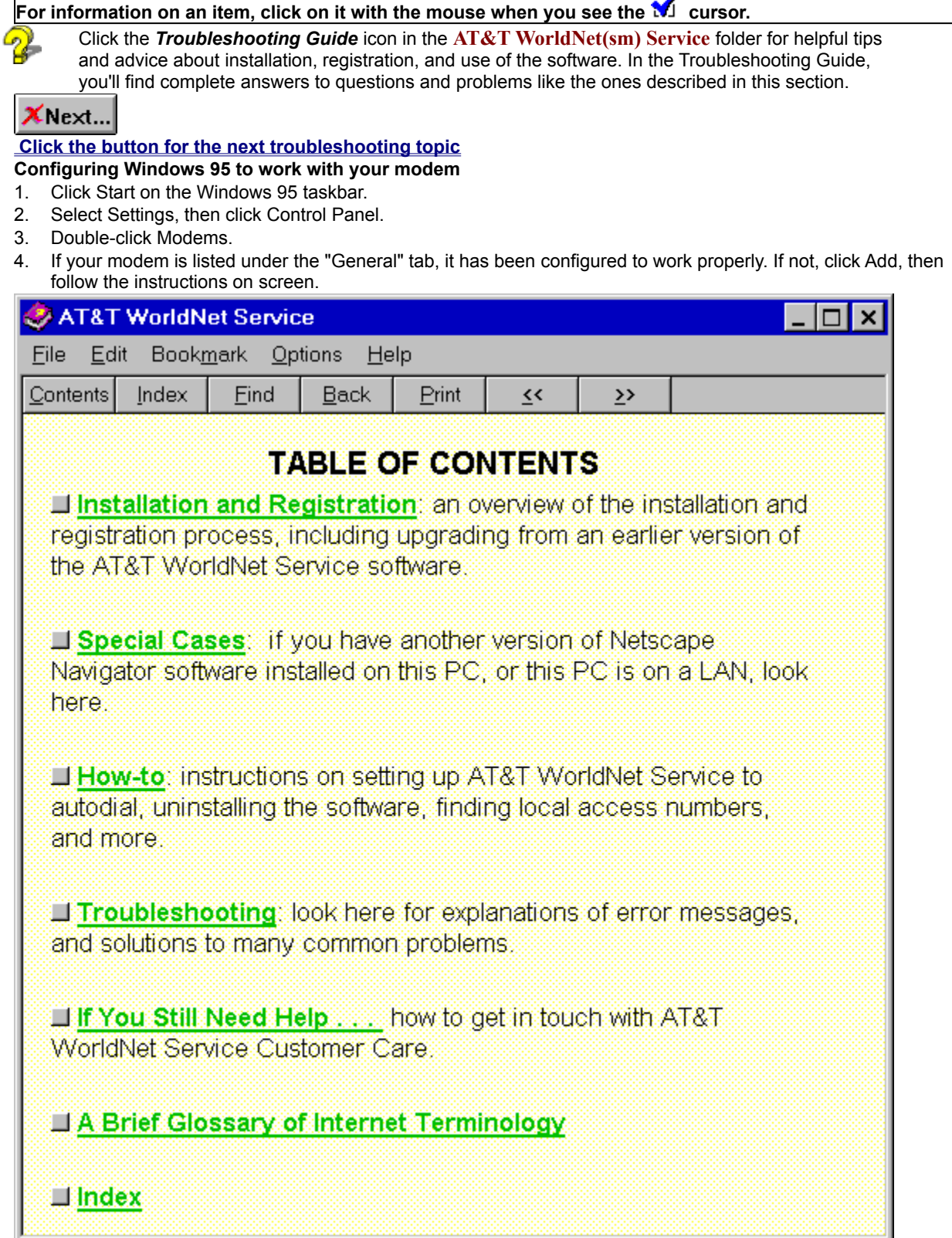

**Click any topic for more detailed information.**

# **Installing Windows 95 Dial-Up Networking**

**For information on an item, click on it with the mouse when you see the M** cursor.

 **Click the button for the next troubleshooting topic**

You'll need your Windows 95 cd-rom or disks to install Dial-Up *Networking*.

- 1. Click Start on the Windows 95 taskbar.
- 2. Select Settings, then click Control Panel.
- 3. Double-click Add/Remove Programs.
- 4. Click the Windows Setup tab.
- 5. Select Communications (but do not click the check box next to it). Click the Details button.
- 6. Select the Dial-Up Networking check box, then click OK.
- 7. On the Windows Setup tab, click OK. When prompted, insert your Windows 95 cd-rom (or disks) to begin software installation.

*Note:* Do not restart Windows 95 until you have added the TCP/IP protocol (see next page).

After Dial-Up Networking is installed, follow these steps to add the TCP/IP protocol:

- 1. Click Start on the Windows 95 taskbar.
- 2. Select Settings, then click Control Panel.
- 3. Double-click Network.
- 4. On the Configuration tab, click Add.
- 5. Double-click Protocol.
- 6. Select Microsoft from the "Manufacturers" column. Select TCP/IP from the "Network Protocols" column.
- 7. Click OK. Windows 95 will then install the appropriate software.
- 8. When prompted, restart Windows 95. You will be prompted to enter a user name and password. Do not click Cancel. Enter your name and an optional password. If you choose not to enter a password, you will be logged in to Windows 95 automatically whenever your computer is restarted. Click OK to continue.

# **Logging onto Windows 95**

For information on an item, click on it with the mouse when you see the **M** cursor.

#### **Click the button for the next troubleshooting topic**

When you set up your account, you may see this message:

*"When using the Internet, Windows 95 requires users to log on to their computers. If you have a logon, please restart the computer and enter it."*

This message means that you are not logged on to Windows 95. To log on, follow these steps:

- 1. Click *Start* on the Windows 95 taskbar.
- 2. Select *Shut* Down...
- 3. Select the option "Close all programs and log on as a different user." (If this option does not appear, consult the *How-to* section of the *Troubleshooting Guide*, under the heading "How to install the client for Microsoft Networks.")
- 4. Click the *Yes* button.

Windows 95 will restart, and you will be prompted to enter a user name and password. Do not click *Cancel*. Enter your name and an optional password. If you choose not to enter a password, you will be logged in to Windows 95 automatically whenever your computer is restarted. Click *OK* to continue.

# **Netscape Navigator 2.0 software is already installed**

**For information on an item, click on it with the mouse when you see the M** cursor.

# **Click the button for the next troubleshooting topic**

Please note that special care must be taken if you want to maintain both **AT&T WORLDNET(SM) SERVICE** software and another copy of Netscape Navigator 2.0 on the same computer.

Do not install **AT&T WORLDNET(SM) SERVICE** software in the same folder as your Netscape Navigator software. The default folder selected during Setup is recommended (c:\Program Files\WorldNet).

After installation, click the *Troubleshooting Guide* icon in the **AT&T WORLDNET(SM) SERVICE** folder to learn which Windows 95 settings are shared between **AT&T WORLDNET(SM) SERVICE** and Netscape Navigator 2.0 software, and to learn how to maintain them. This information can be found in the *Special Cases* section of the guide, under the heading "When You Have More Than One Installation of Netscape Navigator Software 2.0."

# **Upgrading from an earlier version of AT&T WorldNet(sm) Service software**

**For information on an item, click on it with the mouse when you see the vursor.** V

#### **Click the button for the next troubleshooting topic**

If you've installed an earlier version of **AT&T WORLDNET(SM) SERVICE** software, follow these steps to upgrade your software quickly:

- 1. Double-click the *Double Click to Set Up* Account icon in your *AT&T WorldNet(sm) Service* folder.
- 2. Click *Next* on the opening screen.
- 3. At the "Updating Your Dialing Information" screen, select Yes, then click *Nex*t.
- 4. At the "Modem Information" screen, make sure that the correct modem is displayed, then click *Next*. If no modem (or the wrong modem) is displayed, select *Cance*l. If you are asked to restart Windows, select *Restart Later*. Follow the instructions on page 30 to configure Windows 95 for your modem, then return to step 1 on this page.

5. At the "Exploring the Internet" screen, click *Finish* to complete your software upgrade. When prompted, restart Windows 95 to configure your system properly. Keep your E-mail password handy, since you will have to re-enter it the first time you use E-mail services with your new software.

# **Dial-Up Networking has lost my password**

**For information on an item, click on it with the mouse when you see the M** cursor.

# **Click the button for the next troubleshooting topic**

Follow these steps if you see the error message: *"Unable to connect to remote computer. Check your password and then try again."*

- 1. Double-click the *Shortcut to AT&T WORLDNET(SM) SERVICE* display your user name (similar to 123456789@worldnet.att.net) and password (\*\*\*\*\*\*\*\*\*\*\*\*\*\*\*).
- 2. Open the *AT&T WORLDNET(SM) SERVICE folder and double-click on the Troubleshooting Guide* icon.
- 3. Click Table of Contents, then click *How To*.
- 4. Click *Backup your AT&T WORLDNET(SM) SERVICE account information* and follow the instructions on screen. Select *Account Summary Only*.
- 5. Check the *Connect* To window to make sure the "User Name" field contains the same information as the "Network login name" information in your account summary.
- 6. Copy the contents of the "Network password" field (in your account summary) to the password field of the *Connect* To window.
- 7. Make sure there is a check mark in the "Save Password" box.
- 8. Click Connect for access to **AT&T WORLDNET(SM) SERVICE**. (Note that Windows 95 will not save your password until you have used it to log on to the service.)

# **Telephone line does not disconnect automatically after exiting from the AT&T WorldNet(sm) Service software**

**For information on an item, click on it with the mouse when you see the vursor.** 

#### V  **Click the button for the next troubleshooting topic**

Closing the **AT&T WORLDNET(SM) SERVICE** software does not automatically disconnect you from the Internet. To close the connection, click *Connected to AT&T WORLDNET(SM) SERVICE* on your Windows 95 taskbar, which opens a connection status window. Click *Disconnect* to close the connection and hang up your phone line. If your connection is idle for 20 minutes, the software will ask you if you want to disconnect from the Internet. To change this time interval:

- 1. Click your right mouse button on the *AT&T WorldNet(sm) Service* icon (on the Windows 95 desktop).
- 2. Select *Properties.*
- 3. To turn the automatic disconnect feature on or off, click the *Auto Disconnect* check box.
- 4. When the automatic disconnect feature is on, enter the time interval you prefer. The software will disconnect from the Internet after the period of inactivity you select.

# **Backing up or moving your account information to another PC**

For information on an item, click on it with the mouse when you see the **the cursor**.

Complete instructions on how to back up your account

information, or move it to another PC, can be found in the Troubleshooting Guide. To review this information:

1. Double-click the *Troubleshooting Guide* icon in your *AT&T WORLDNET(SM) SERVICE folder*.

- *2.* Click *Table of Contents.*
- 3. Click *How-to*.

*4.* Click Back up your *AT&T WORLDNET(SM) SERVICE account information.*

Note: An **AT&T WORLDNET(SM) SERVICE** account may be used on more than one PC only under specific conditions. Click *Terms* and *Conditions* on the **AT&T WORLDNET(SM) SERVICE** home page to see a copy of your service agreement.

**Questions? Call 1 800 400-1447** *We're here to help you, 24 hours a day, 7 days a week*

#### ✔  **Windows 3.x Installation**

#### **Before you begin**

Typically, you will need 30 minutes to install, register and log on to your **AT&T WorldNet(sm) Service** account. Should you require assistance at any point in the process, call **AT&T WorldNet(sm) Service** Customer Care at 1 800 400-1447.

#### **Installation tips**

When installing the software, please follow the instructions for set-up. At the end of installation, your computer will restart. Don't forget to click on "RESTART WINDOWS" because you will not be able to register until you have done this.

Once you've installed the disks or CD-ROM, the software will "call" AT&T to register you as a new customer. If you experience a modem problem, try selecting Hayes Compatible. If this does not work, call customer care at 1 800 400- 1447.

During the registration process you will be asked to:

- Choose a special "security code" that you will use to verify who you are when you call customer care.
- Choose an e-mail address identification that will be your "name" on the Net.
- Choose an e-mail password that you will use to create your **AT&T WorldNet(sm) Service** account.

#### **System Requirements**

- To run **AT&T WorldNet(sm) Service** you need:
- An IBM-compatible personal computer
- 80386X processor (or better) Microsoft® Windows® 3.1X or Windows 95
- 8MB RAM and 11MB of free hard disk space
- 14.4 bps (or faster) modem and a phone line not connected to a Local Area Network (LAN)

#### **Getting Started**

- To Install **AT&T WorldNet(sm) Service**, simply:
- Turn on your computer and modem, start Windows, and close all other applications, Microsoft OfficeTM.
- Insert Disk 1 into your floppy disk drive (A or B)
- From the Program Manager, choose File/Run
- Type A:\setup (or B:\setup)
- Choose OK
- Follow the instructions on your screen to register for **AT&T WorldNet(sm) Service**. (During registration, you will be prompted to enter a valid MasterCard, Visa, or American Express Card number. Please read through the **AT&T WorldNet(sm) Service** terms and conditions before you register.

Be sure to check for error messages. In order for your account information to be accepted, you must enter the information fully and correctly.

If you make a mistake and exit the registration process prematurely, all you need to do is click on "Create New Account." Do not click on "Edit Existing Account."

Complete all three stages of registration. A check mark will be displayed next to each stage when you have successfully completed it.

When choosing your **AT&T WorldNet(sm) Service** access telephone number, you will be given several options.

Please choose the one nearest to you.

*© 1996 AT&T All Rights Reserved. AT&T WorldNet is a service mark of AT&T corp. Netscape Navigator logos, Netscape Navigator, and Netscape are trademarks of Netscape Communications Corporation.*